## **INSTRUCTIVO PARA:**

- **1. Realizar el pago de todas sus facturas Finesa desde nuestra página web.**
- **2. Realizar el pago de la primera cuota de su crédito para póliza de seguro.**

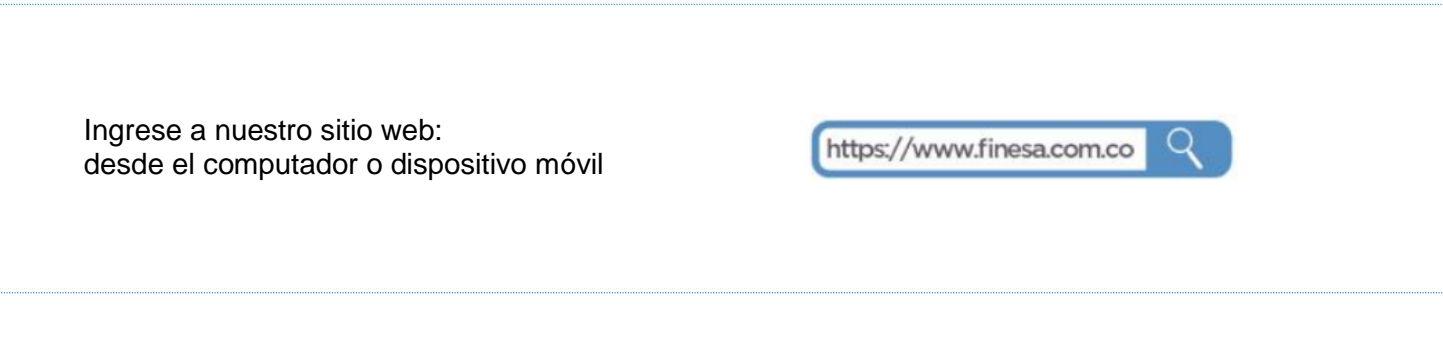

## **1. Para pagar cualquier factura Finesa:**

**Opción 1.** Si usted ya se ha registrado anteriormente, acceda al portal transaccional desde la opción "**Ingrese**" o desde el botón azul de la parte superior derecha que dice **"PAGUE SU CRÉDITO AQUÍ"**.

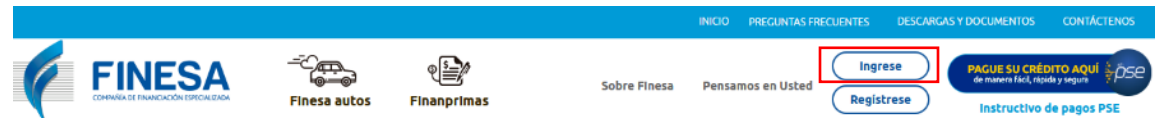

A continuación se desplegará en su pantalla el siguiente recuadro. Ingrese su Identificación y Contraseña, y haga clic en **"INGRESAR".**

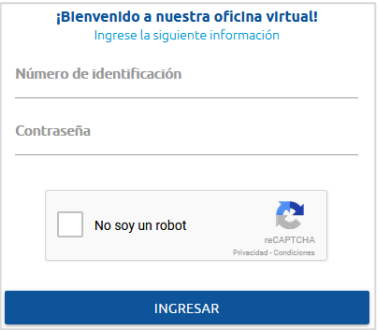

**Opción 2.** Si esta es la primera vez que usted ingresa al portal transaccional, regístrese dando clic en la opción **"Regístrese"**.

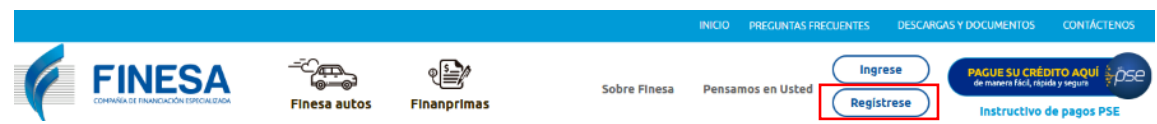

En su pantalla aparecerá un recuadro, diligencie la información solicitada y finalice dando clic en **"Activar".**

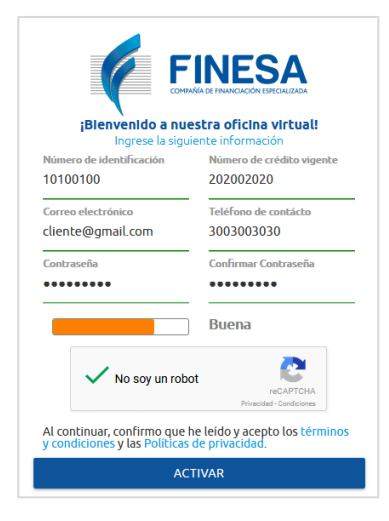

A continuación para activar su cuenta, usted recibirá un mensaje al correo electrónico registrado. Lo encuentra en su "bandeja de entrada", en "correos no deseados" o "spam".

Al dar clic en el enlace **"Ir a FINESA"** estará activando su cuenta. Este enlace lo direccionará nuevamente a la página para que acceda al portal transaccional.

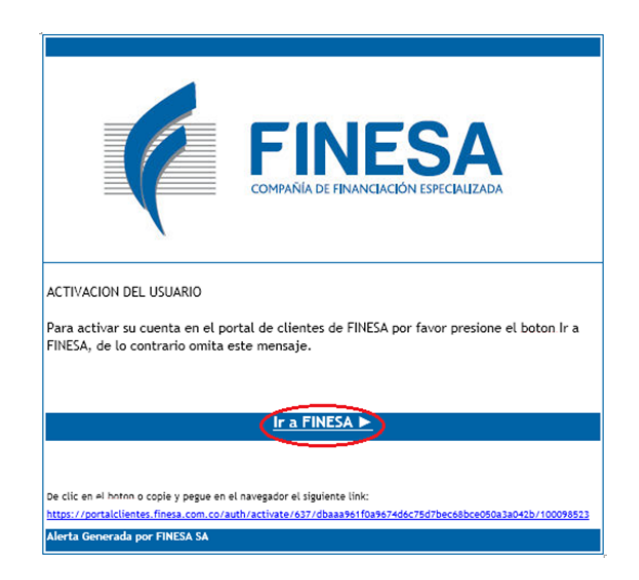

Una vez usted haya accedido al portal transaccional, encontrará la relación de los créditos que tiene con Finesa. Para cada crédito usted podrá ver el saldo pendiente de pago y la fecha de vencimiento para estar al día con sus obligaciones.

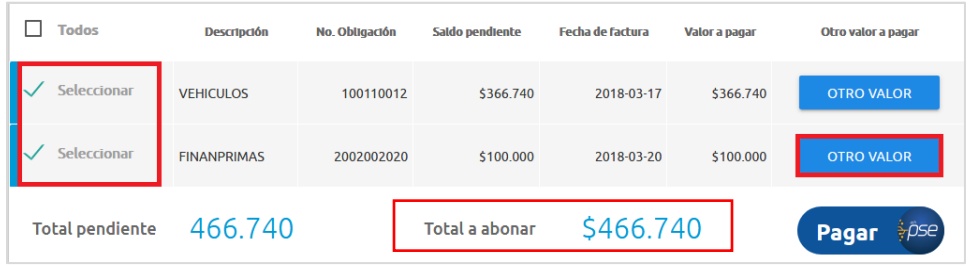

Una vez seleccionados los créditos, en la casilla total a abonar aparecerá el monto a pagar. De clic en el botón **"Pagar".**

Si usted desea abonar un monto diferente al saldo pendiente, oprima el botón **"Otro valor"** y digite el valor que desea abonar. Finalice dando clic en el botón **"Pagar"**.

Después de realizar el pago, usted podrá descargar el comprobante, desde el portal transaccional dando clic en la opción **"Comprobante de Pago PSE".**

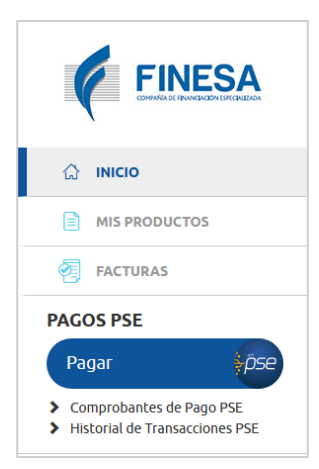

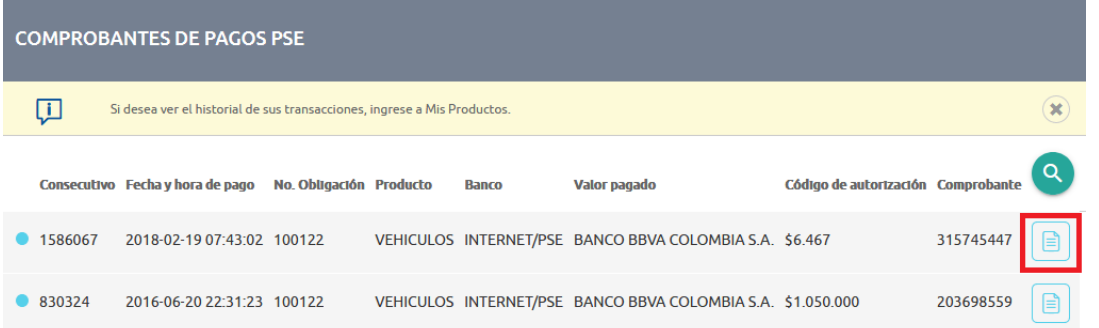

## **2. Para realizar el pago de la primera cuota de su póliza de seguro:**

Si usted va a realizar el pago de la primera cuota de la financiación de una póliza de seguros, de clic al botón ubicado en la parte central de la pantalla: **"Finanprimas – Primera cuota"**

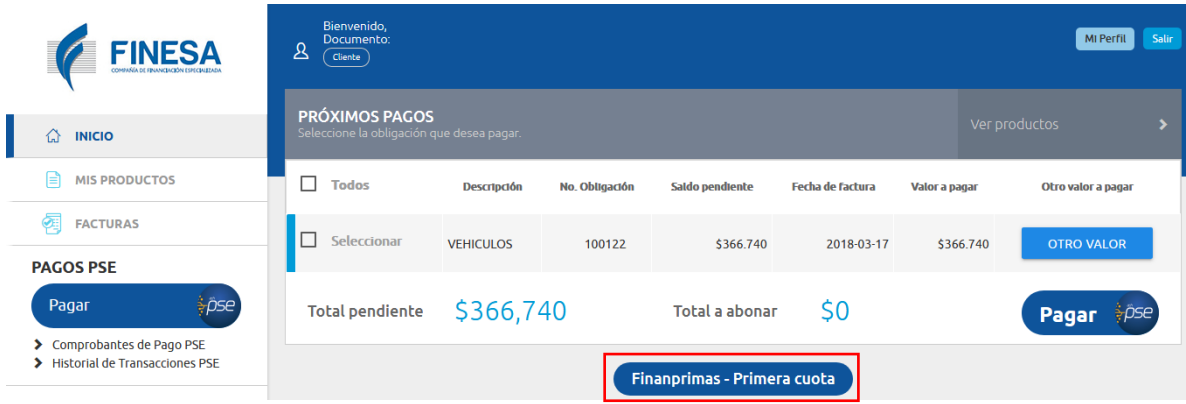

Confirme y guarde el número del crédito asignado y el valor a pagar de primera cuota, dando clic en el botón **"CONFIRMAR"** y después clic en el botón **"GUARDAR"**.

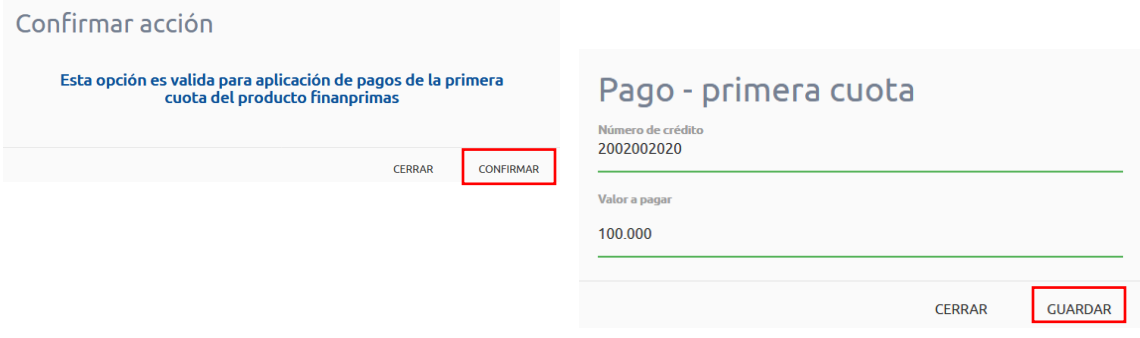

Después de guardar, usted encontrará la opción para seleccionar sus créditos.

Seleccione el crédito de Finanprimas con el valor a pagar correspondiente a la primera cuota que usted acaba de guardar.

Finalice dando clic en el botón **"pagar"**.

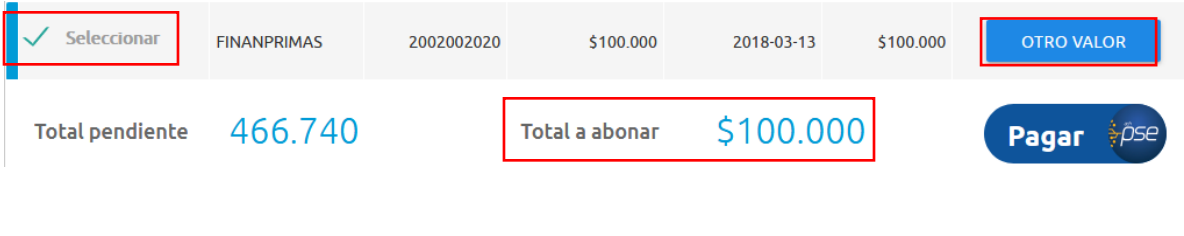

## **Desde el portal transaccional usted también podrá:**

- Descargar sus facturas.  $\blacktriangledown$ 
	- Consultar el estado y saldo de sus créditos.
	- Revisar el histórico de los pagos realizados.

Para mayor información comuníquese con nosotros:

C Tel.: (2)660 90 00